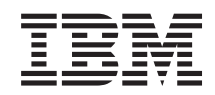

System i

Управление системами - Работа с мониторами Централизованного управления

*Версия 6, выпуск 1*

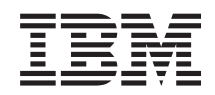

System i

Управление системами - Работа с мониторами Централизованного управления

*Версия 6, выпуск 1*

#### **Примечание**

Перед началом работы с этой информацией и с описанным в ней продуктом обязательно ознакомьтесь со сведениями, приведенными в разделе ["Примечания",](#page-26-0) на стр. 21.

**© Copyright International Business Machines Corporation 1998, 2008. Все права защищены.**

Это издание относится к версии 6, выпуску 1, модификации 0 IBM i5/OS (код продукта 5761-SS1), а также ко всем последующим выпускам и модификациям, если в новых изданиях не будет указано обратное. Данный выпуск работает не во всех системах с сокращенным набором команд (RISC) и не работает в системах с полным набором команд (CISC).

# **Содержание**

## **Работа с [мониторами](#page-6-0)**

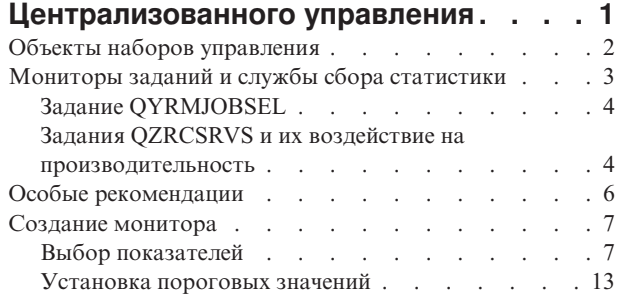

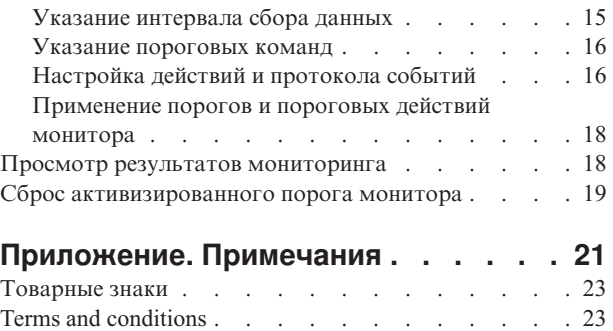

# <span id="page-6-0"></span>Работа с мониторами Централизованного управления

Мониторы Централизованного управления позволяют отслеживать производительность системы, работу заданий и серверов и изменения в очередях сообщений.

Можно задать пороги для различных параметров этих мониторов, а после этого указать действия, которые должны выполняться при достижении значения активации. Например, можно задать команду i5/OS или приложение, которое будет запускаться при активации порога. Примеры, демонстрирующие применение мониторов, приведены в разделе Сценарии: Производительность

Монитор систем позволяет просматривать подробные графики, позволяющие отслеживать производительность нескольких операционных систем i5/OS в режиме реального времени. Окно Графическое представление хронологии содержит графическое представление показателей, полученных с помощью служб сбора статистики за длительный период времени. Эти данные можно сравнить с показанными в окне монитора данными за последний час, обновляемыми в режиме реального времени.

Мониторы заданий позволяют контролировать работу заданий и серверов. Например, с их помощью можно отслеживать использование CPU заданием, состояние задания и сообщения протокола задания. Для каждого из этих параметров можно задать порог и действия при активации порога. Например, можно настроить монитор таким образом, чтобы при превышении определенного значения загрузки процессора системному администратору отправлялось сообщение. Если в конечной системе установлена лицензионная программа Advanced Job Scheduler 5722-JS1, то помимо команд i5/OS, можно также воспользоваться функцией рассылки Advanced Job Scheduler с помощью JS (SNDDSTJS), чтобы уведомить кого-либо по электронной точке о превышении значения активации.

Монитор сообшений позволяет выполнять действия при выдаче заданных сообщений. Например, при обнаружении монитором сообщения СРІ0953 (превышено пороговое значение пула дисков) может быть выполнена команда, которая удалит ненужные объекты из пула дисков.

Монитор файлов позволяет отслеживать появление указанного фрагмента текста или достижение заданного размера файла. Кроме того, с помощью этого монитора можно отслеживать изменения в одном или нескольких файлах. Можно выбрать для отслеживания один или несколько файлов, либо опцию Системные протоколы для отслеживания протокола хронологии i5/OS (QHST).

Примечание: Интегрированная файловая система рассматривает физические файлы QSYS как каталоги, а элементы физических файлов действительно как файлы.

Монитор транзакций В2В позволяет просматривать график выполнения транзакций за определенный период, а также автоматически запускать команды при активации порогов. Этот монитор позволяет выполнять поиск и просмотр отдельных транзакций, а также просматривать график поэтапного выполнения транзакции.

В окне System і Navigator или на компьютере. При активации важных порогов монитор может подавать звуковой сигнал или выдавать сообщение на экран. Монитор продолжит выполнять заданные пороговые команды и действия. Монитор работает до тех пор, пока вы его не остановите. Контролировать работу всех мониторов, а также запускать задачи Централизованного управления можно из удаленной системы - с помощью System i Access for Wireless.

В свойствах Централизованного управления можно указать, будет ли центральная система автоматически перезапускать мониторы в конечных системах, в которых их не удалось запустить. Если вы выбрали автоматический перезапуск мониторов, то можно также задать частоту и продолжительность таких попыток. Например, для того чтобы попытки запуска монитора выполнялись каждые пять минут на

<span id="page-7-0"></span>протяжении 3 часов, необходимо выбрать переключатель Автоматический перезапуск мониторов при сбоях и задать значения 180 минут в поле Продолжительность попыток перезапуска и 5 минут в поле Частота попыток перезапуска.

Основные действия, необходимые для создания монитора, одинаковы для всех типов мониторов.

Для просмотра или загрузки этого раздела в формате PDF щелкните на ссылке Работа с мониторами Централизованного управления (приблизительно 194 КБ).

#### Информация, связанная с данной

Концепции мониторов

Сценарии: Мониторы Навигатора System i

## Объекты наборов управления

Службы сбора статистики сохраняют данные о каждом наборе в отдельном объекте, на основе которого можно создать произвольное число наборов файлов базы данных. Этот раздел посвящен объектам наборов управления. В частности, в нем указано, когда они создаются и каким образом на них влияют текущие параметры служб сбора статистики.

Объект набора управления (объект типа \*MGTCOL) представляет собой эффективный контейнер для большого объема данных статистики. После настройки и запуска служб сбора статистики в этих объектах непрерывно сохраняются собранные данные. Впоследствии на основе данных, сохраненных в этих объектах, можно создать файлы базы данных статистики.

Каждый объект \*MGTCOL содержит один из следующих атрибутов:

#### \*PFR (подробные данные)

Объекты \*MGTCOL, для которых указан атрибут \*PFR, могут становится достаточно большими. Фактический размер зависит от числа активных заданий в системе, набора отслеживаемых показателей производительности и интервала сбора статистики. Данные в объектах этого типа поддерживают показатели производительности IBM Performance Management for System i5 (PM for System i5) и отражают все запрошенные данные о производительности системы. В поле Расположение набора данных, предусмотренном в окне Свойства служб сбора статистики, указана библиотека, в которой расположены объекты \*PFR. Задание QYPSPFRCOL собирает статистику и сохраняет ее в этом объекте.

Сбор данных выполняется по крайней мере один раз в сутки (создается новый проект \*PFR); задание QYPSPFRCOL сохраняет данные о производительности в новом объекте. При необходимости частоту сбора данных можно увеличить.

Если применяется PM for System i5, то объекты \*PFR размещаются в библиотеке QMPGDATA. В противном случае объекты \*PFR размещаются в библиотеке QPFRDATA. Данные параметры применяются по умолчанию.

Примечание: Опция Создать файлы базы данных сейчас позволяет указать другую библиотеку (без изменения параметров по умолчанию). Все последующие файлы будут сохраняться в библиотеке QMPGDATA (или QPFRDATA).

#### \*PFRDTL (подробные данные)

Графическое представление хронологии и мониторы систем используют объекты \*MGTCOL с атрибутом \*PFRDTL из библиотеки QMGTC2. Объект \*PFRDTL поддерживает второй и третий уровень подробности двадцати наиболее часто используемых показателей с сохранением интервала сбора данных.

Сбор данных выполняется по крайней мере один раз в сутки (создается новый проект \*PFRDTL); задание QYMEPFRCVT сохраняет данные в новом объекте. По умолчанию имена объектов \*PFRDTL указываются в следующем формате: Q0yyddd00, где уу - это год, а ddd - день юлианского

календаря. Для эффективной работы функции графического представления хронологии интервал сохранения объектов \*PFRDTL должен превышать семь дней.

#### <span id="page-8-0"></span>\*PFRHST (итоговые данные)

Графическое представление хронологии также использует объекты \*MGTCOL в атрибутом \*PFRHST из библиотеки QMGTC2. В ходе очередного цикла сбора статистки задание QYMEARCPMA добавляет данные в существующий объект \*PFRHST. Подробные данные или данные свойств недоступны. Для того чтобы включить поля итоговых данных, необходимо запустить функцию PM for System i5. По умолчанию период хранения составляет один месяц. Итоговые данные обобщаются с интервалом в один час и не поддерживают второй и третий уровни подробности.

#### Настройка срока хранения

Срок хранения этих объектов можно задать в окне Свойства службы сбора информации.

- 1. В окне System і Navigator разверните Централизованное управление  $\rightarrow$  Конечные системы  $\rightarrow$  система  $\rightarrow$ Настройка и обслуживание.
- 2. Щелкните правой кнопкой мыши на разделе Службы сбора статистики и выберите Свойства.

### Просмотр объектов с собранной информацией

Просмотр объектов с собранной информацией с помощью System i Navigator

System i Navigator позволяет просмотреть объекты \*MGTCOL с атрибутом \*PFR.

В окне System і Navigator, разверните Централизованное управление  $\rightarrow$  Конечные системы  $\rightarrow$  система  $\rightarrow$ Настройка и обслуживание  $\rightarrow$  Службы сбора статистики.

Кроме того, можно использовать следующий метод. В окне System i Navigator разверните Мои соединения → система  $\rightarrow$  Настройка и обслуживание  $\rightarrow$  Службы сбора статистики.

Каждый объект, указанный в списке Имя набора информации представляет собой отдельный объект с собранной информацией. Щелкните на нем правой кнопкой мыши для просмотра состояния и итоговых данных.

Просмотр объектов с собранной информацией с помощью текстового интерфейса

Для просмотра объектов типа \*PFRHST и \*PFRDTL из библиотеки ОМGTC2 выполните следующую команду:

WRKOBJPDM LIB(OMGTC2) OBJTYPE(\*MGTCOL)

## Мониторы заданий и службы сбора статистики

Во избежание снижения производительности системы нужно знать, как различные показатели монитора заданий используют службы сбора статистики.

Показатели, доступные в мониторе заданий:

- Количество заданий
- Сообщение протокола задания
- Состояние залания
- Числовые значения заданий
- Числовые значения обзор

<span id="page-9-0"></span>Службы сбора статистики выдают числовые и итоговые числовые значения показателей. Дополнительная нагрузка для получения этих данных минимальна и не влияет на число особых заданий, выполнение которых отслеживается. Для того чтобы можно было вычислить первую точку или показатель данных, необходимо, чтобы службы сбора статистики проработали в течение хотя бы двух интервалов сбора данных. Например, если интервал сбора данных равен 5 минутам, то до того, как вы узнаете первое значение показателя, пройдет более 5 минут.

Для того чтобы получить информацию для сообщений в протоколе задания и показателей состояния, требуется гораздо большая дополнительная нагрузка на ресурсы CPU. Кроме того, число отслеживаемых заданий, а также интервал сбора данных влияют на необходимый объем дополнительной нагрузки на CPU. Например, монитор заданий с 5-минутным интервалом потребует в шесть раз большей дополнительной нагрузки, чем потребовалось бы при 30-минутном интервале сбора данных.

# **Задание QYRMJOBSEL**

Для каждого работающего монитора запускается задание QYRMJOBSEL. В этом разделе объясняется назначение задания QYRMJOBSEL, а также способ завершения его работы.

На основе информации, указанной на странице Общие сведения определения Монитора задач (**Централизованное управление** → **Мониторы** → **Задание** → **щелкните правой кнопкой мыши на мониторе и выберите Свойства**) с данными служб сбора статистики (QYPSPFRCOL), задание QYRMJOBSEL определяет, работу каких конкретных заданий нужно отслеживать. Эти задания показаны в нижней половине окна состояния в Мониторе заданий.

Даже если выполняется только одно задание, то QYRMJOBSEL все равно проверяет все данные об активных заданиях, предоставляемые службами сбора статистики. Это нужно для того, чтобы определить, сколько заданий выполняется, были ли запущены новые экземпляры, и была ли завершена работа экземпляров, запущенных во время предыдущего интервала. Задача QYRMJOBSEL выполняет этот анализ каждый интервал сбора данных. Таким образом, количество ресурсов CPU, необходимое для работы QYRMJOBSEL определяется количеством активных заданий в системе. Чем больше активных заданий, тем больше заданий нужно проанализировать QYRMJOBSEL.

Кроме того, задание QYRMJOBSEL регистрирует в службах сбора статистики необходимые тестовые данные, однако оно не предоставляет интервал уведомления. Поэтому задача QYRMJOBSEL всегда работает с самым низким интервалом, с которым выполняются службы сбора статистики. Следовательно, уменьшение интервала сбора означает, что это действие будет выполняться чаще.

Например, предположим, что сервер монитора заданий запускает монитор заданий с 5-минутным интервалом сбора. Затем запускается другой монитор, использующий службы сбора статистики, но с меньшим интервалом. В результате, QYRMJOBSEL получает данные с меньшим интервалом, то есть чаще. Если меньший интервал равен 30 секундам, то количество данных, которое обработает QYRMJOBSEL, возрастет в 10 раз, и таким образом возрастет потребность в ресурсах CPU.

При остановке монитора заданий связанное с ним задание QYRMJOBSEL сразу получает ENDJOB и завершается с уровнем серьезности CPC1125 Завершение 50. Это обычный способ удаления QYRMJOBSEL из системы.

**Примечание:** Для правильной работы QYRMJOBSEL необходимо правильно настроить часовой пояс Java. Для этого нужно настроить системное значение QTIMZON.

## **Задания QZRCSRVS и их воздействие на производительность**

Мониторы заданий подключаются к заданию QZRCSRVS для каждого задания, у которого снимаются показатели Сообщения протокола задания и Состояние задания. Чем в большем количестве заданий отслеживаются эти показатели, тем больше запускается заданий QZRCSRVS.

Задания QZRCSRVS не являются заданиями Централизованного управления. Это задания сервера удаленных команд TCP i5/OS, которые сервер Java Централизованного управления применяет для вызова команд и API. Для того чтобы API для сообщений протокола заданий и показателей состояния заданий вызывались вовремя в течение интервала сбора, заданного для монитора, они вызываются для каждого задания одновременно с заданным интервалом.

Если на одном и том же мониторе указаны оба показателя, то для каждого задания запускается по заданию QZRCSRVS. Например, если на предмет сообщений протокола заданий отслеживаются 5 заданий, то для поддержки монитора запускается 5 заданий QZRCSRVS. Если на предмет сообщений протокола заданий, а также состояния заданий, отслеживается 5 заданий, то запускается 10 заданий QZRCSRVS.

Поэтому если в стандартных системах, особенно в небольших, используются показатели сообщений протокола заданий и состояния заданий, рекомендуется отслеживать не более 40 заданий. (В более крупных системах можно отслеживать больше заданий. Однако всегда следует точно знать, какой объем ресурсов используется для мониторинга, и исходя из этого определять разумное число отслеживаемых заданий.) Кроме того, жестко ограничивайте отслеживание этих двух показателей в подсистемах, поскольку в противном случае запустится очень много заданий QZRCSRVS. (Монитор заданий применяет другие показатели, и не использует состояние заданий или сообщения протокола заданий, а следовательно, не использует и задание QZRCSRVS.)

## **Тонкая настройка заданий QZRCSRVS**

Для заданий, которые передают управление заданиям QZRCSRVS подсистема, которую указывает API QWTPCPUT, определяет, где будут выполняться задания QZRCSRVS. При обработке API QYSMPUT вызывается задача QWTPCPUT. Это API получает информацию о подсистеме от объекта QUSRSYS/QYSMSVRE \*USRIDX и использует ее в вызове QWTPCPUT. Задания QZRCSRVS поставляются как предварительные задания, которые запускаются в подсистеме QUSRWRK, где происходит маршрутизация соединений.

При завершении работы заданий в QUSRWRK с помощью команды ENDPJ задания QZRCSRVS запускаются в подсистеме QSYSWRK как быстрые пакетные задания при каждом запросе соединения. Все задания запускаются только после того, как соединение установлено.

В системе можно настроить запуск предварительных заданий из любой подсистемы. Кроме того, можно совсем отключить применение быстрых пакетных заданий в системе. Если задания на сервере монитора заданий вызывают функцииJava Toolbox для того, чтобы передать управление QZRCSRVS, они делают это с помощью API QYSMPUT, а работа идет в любой подсистеме, которая хранится в пользовательском индексе.

## **Очистка QZRCSRVS**

Нить очистки выполняется один раз в час и определяет, продолжает ли ли монитор заданий использовать задание QZRCSRVS. Она определяет, использовалось ли задание по меньшей мере дважды за время максимального интервала для монитора заданий. Если задание не использовалось за последние два часа, то его работа завершается. Для этого сравнения применяется системное время Java, поэтому часовой пояс Java должен быть обязательно правильно настроен (системное значение QTIMZON).

Задания QZRCSRVS автоматически удаляются через два часа после того, как завершилось поддерживающие их задание. Аналогичным образом, задания QZRCSRVS будут завершаться при остановке монитора заданий, который их создал, а также при завершении работы Централизованного управления.

**Примечание:** Поскольку монитор заданий Централизованного управления отслеживает активные задания, в задании QZRCSRVS можно встретить такие сообщения, как ″Внутренний идентификатор задания больше не является допустимым″. Как правило, это происходит, когда монитор еще работает, а задание, отслеживаемое параметром сообщений протокола заданий или состояния заданий, завершается.

## <span id="page-11-0"></span>**Особые рекомендации**

В ходе работы с мониторами Централизованного управления следует учитывать следующие рекомендации.

### **Особые рекомендации по работе с мониторами заданий**

- v Показатель Число заданий отслеживает число активных заданий в течение интервала сбора данных, соответствующих заданному критерию выбора.
- v В окне Монитор заданий (**Централизованное управление** → **Мониторы** → **Задание** → **Щелкните правой кнопкой мыши на мониторе задания** → **Открыть**) показаны задания, соответствующие критерию, даже в том случае, если они завершились до истечения интервала. На основе информации, предоставляемой службами сбора статистики, определяется число заданий, а также список заданий для отображения в окне. В этой информации указаны все задания, которые выполнялись в течение интервала. Сведения о заданиях, использующих незначительное количество ресурсов CPU, могут не передаваться монитору заданий; такие задания не учитываются счетчиком заданий и не указываются в подробных сведениях.
- В показателях Состояние задания и Сообщения протокола задания сведения об активировавших эти показатели заданиях продолжают отображаться в течение интервала даже после их завершения. Неактивные задания обозначаются серым значком и продолжают отображаться до сброса триггера или перезапуска монитора.

### **Особые рекомендации по работе с мониторами файлов**

- Текстовый показатель отслеживает заданный фрагмент текста. В случае применения этого показателя монитор файлов получает общую блокировку с разрешением чтения отслеживаемых файлов. Программы, получившие общую блокировку с разрешением обновления, могут обновлять файлы, не мешая работе монитора. Пользователи, программы и команды (например, Работа с объектами с помощью диспетчера разработки программ (WRKOBJPDM) и Запустить утилиту ввода исходных текстов (STRSEU)), получающие исключительную блокировку, могут вызвать сбой монитора файлов или прервать его работу в течение каждого интервала.
- Монитор файлов использует интегрированную файловую систему для обращения к необходимой информации об отслеживаемых файлах. В интегрированных файловых системах физические файлы QSYS обрабатываются как каталоги. В качестве файлов обрабатываются только элементы физических файлов. Контроль полного размера содержимого физического файла QSYS предусматривает отслеживание всех его элементов (как правило, один элемент файла).

Например, для отслеживания размера файла базы данных QAYIVDTA в библиотеке QMGTC введите /qsys.lib/qmgtc.lib/qayivdta.file/qayivdta.mbr в поле Отслеживаемые файлы (**Централизованное управление** → **Мониторы** → **Файл** → **Щелкните правой кнопкой мыши на мониторе** → **Свойства** → **Общие**). Размер файла базы данных можно просмотреть из файловой системы System i Navigator.

• Текстовый показатель допустим только в случае отслеживания файла QHST.

### **Особые рекомендации по работе с мониторами систем**

V5R3 PTF SI18471 предоставляет возможность принудительного перезапуска монитора систем из центральной системы. (Перед выходом этого PTF перезапуск монитора системы из центральной системы был разрешен только в том случае, если после сбоя соединения с конечной системой для монитора отображалось состояние Запущен. Таким образом, перезапускались только мониторы с несколькими конечными системами в случае неполадок, связанных с соединениями.) Для применения этой функции должны быть выполнены следующие условия:

- В центральной системе должен быть установлен выпуск V5R4 или более поздний. (Эта функция доступна в центральных системах V5R3, в которых установлен PTF SI18471.)
- v В качестве имени монитора систем указано значение &RESTART.
- v Выбран переключатель **Автоматически перезапускать мониторы в системах, в которых произошел сбой**. (**Щелкните правой кнопкой мыши на разделе Централизованное управление** → **Свойства** → **Соединение**).

## <span id="page-12-0"></span>**Создание монитора**

Для создания монитора нужно открыть окно Создать монитор. В окне System i Navigator, разверните раздел Централизованное управление, разверните **Мониторы**, щелкните правой кнопкой мыши на типе монитора, который требуется создать (например, **Задание**) и выберите **Создать монитор**.

Введите имя монитора и укажите объекты, работу которых он должен отслеживать. При создании монитора заданий необходимо выбрать задания. Не выбирайте ненужные задания. Сбор информации о заданиях создает большую дополнительную нагрузку на систему.

Задания, которые должны отслеживаться монитором, можно указать следующими способами:

#### **Задания монитора**

Укажите один из критериев для выбора заданий: имя задания, пользователь задания, тип задания или имя подсистемы. Вместо имени задания, пользователя задания и имени подсистемы можно указать шаблон, содержащий символ \*.

#### **Серверы монитора**

Для того чтобы выбрать задания, можно указать имена связанных с ними серверов. Для этого выберите имена серверов в списке **Доступные серверы** на странице **Отслеживаемые серверы**.Для того чтобы задать пользовательский сервер, нажмите кнопку **Добавить пользовательский сервер** на странице **Отслеживаемые серверы** окна Создать монитор или Свойства монитора - Общие.Для создания пользовательского сервера предназначен API Изменить задание (QWTCHGJB).

Если вы указали несколько критериев для выбора заданий, то будут отобраны все задания, соответствующие хотя бы одному из указанных критериев.

## **Выбор показателей**

Для каждого типа монитора в Централизованном управлении предусмотрен большой набор параметров работы системы, которые называются *показателями*.Показатель - это числовое представление какой-либо характеристики системного ресурса, работы программы или системы.

Для *монитора системы* могут быть заданы следующие показатели: использование CPU, время интерактивного ответа, скорость выполнения транзакций, использование дисков, дисковое пространство, использование дискового процессора ввода-вывода и др.

Для *монитора сообщений* можно указать один или несколько ИД сообщений, типов сообщений и уровней серьезности.Кроме того, их можно выбрать из списка стандартных наборов сообщений, связанных с определенным типом неполадок, например, с неполадками связи, с неправильным подключением аппаратного обеспечения или с неполадками модема.

Для *монитора файлов* можно выбрать фрагмент текста или размер файла, которые требуется отслеживать в нескольких конечных системах. Кроме того, вы можете настроить событие для активации при достижении файлом определенного размера или изменении файла. Можно выбрать один или несколько файлов, которые будут отслеживаться, либо опцию **Системные протоколы** для отслеживания протокола хронологии i5/OS (QHST).

Для *монитора заданий* могут быть заданы следующие показатели: число заданий, состояние задания, сообщения протокола задания, использование CPU, скорость логического ввода-вывода, скорость дискового ввода-вывода, скорость ввода-вывода связи, скорость выполнения транзакций и др.

Для просмотра и изменения списка отслеживаемых показателей предназначена страница Показатели окна Создать монитор. Для того чтобы открыть эту страницу, разверните **Мониторы**, щелкните правой кнопкой мыши на типе создаваемого монитора (например, **Задания**) и выберите пункт **Создать монитор**. Заполните обязательные поля и щелкните на вкладке **Показатели**.

Более подробная информация о выборе показателей приведена в электронной справке. Не забудьте указать пороговые значения, благодаря которым вы сможете получать уведомления, а также укажите действия, которые следует выполнить при достижении определенного значения (называемого значением активации).

#### Показатели монитора систем

Монитор систем поддерживает следующие показатели:

Таблица 1. Определения показателей монитора систем

| Имя                                                        | Описание                                                                                                    |
|------------------------------------------------------------|----------------------------------------------------------------------------------------------------|
| Использование CPU (среднее<br>значение)                    | Показывает, какое доступное процессорное время (в процентах) было затрачено для<br>обработки всех заданий, нитей задания и задач LIC системы. Щелкните на любой<br>точке сбора в графике для просмотра диаграммы Сведения, в которой будет<br>показано 20 заданий и задач с максимальным использованием CPU.                                                                                                    |
| Использование CPU<br>(интерактивные задания)               | Доля процессорного времени (в процентах), которое было затрачено на выполнение<br>следующих заданий:                                                                                                    |
|                                                            | Рабочая станция 5250, включая удаленную линию связи с твинаксиальным<br>подключением и линию связи локальной сети                                                                                                    |
|                                                            | Линия связи, подключенная к Системной сетевой архитектуре (SNA) и<br>включающая удаленных вход в систему дисплейной станции SNA                                                                                                    |
|                                                            | Все сеансы Telnet, включая подключенные по локальной сети, IBM Personal<br>Communications, System i Access PC5250 и другие эмуляторы SNA и Telnet                                                                                                    |
|                                                            | Щелкните на любой точке сбора в графике для просмотра диаграммы Сведения, в<br>которой будет приведена информация о 20 интерактивных заданиях (заданиях<br>5250), на обработку которых затрачивается больше всего процессорного времени.                                                                                                    |
| Использование CPU<br>(интерактивная<br>производительность) | Доля времени, в течение которого процессор применяется для выполнения<br>интерактивных заданий. Поддержка интерактивной производительности<br>определяется номером модели сервера (для некоторых моделей наличием<br>дополнительной карты интерактивной производительности). Уровень<br>использования интерактивной производительности может превышать 100%.<br>Однако для достижения оптимальной производительности системы в целом<br>уровень использования интерактивной производительности не должен превышать<br>100% в течение продолжительного времени. Верхняя граница рекомендуемого<br>диапазона - 70%. Щелкните на любой точке сбора в графике для просмотра<br>диаграммы Сведения, в которой будет показано 20 заданий с максимальным<br>уровнем использования интерактивной производительности. |
| Общее использование CPU<br>(среднее значение)              | Показывает, какое доступное процессорное время (в процентах) было затрачено для<br>обработки всех заданий системы. Аналогичен показателю Использование CPU<br>(среднее значение), однако не содержит сведения об активных заданиях. Для этого<br>показателя недоступны данных дополнительные данные. Системный ресурс<br>сохраняется без отслеживания подробной информации.                                                                                                    |
| Использование CPU<br>(вспомогательные задачи)              | Указывает уровень производительности для вспомогательных задач в процентах по<br>отношению к максимально возможному уровню. Например, если система<br>выполняет роль выделенного сервера Domino, то задания Domino рассматриваются<br>как основные. Показатель Использование CPU (дополнительные задания)<br>показывает доступное процессорное время, затраченное на выполнение всех<br>заданий, не относящихся к Domino, и может учитывать сервлеты Java и WebSphere<br>Java, выполняемые как приложения Domino. Для этого показателя недоступны<br>данных дополнительные данные.                                                                                                    |

*Таблица 1. Определения показателей монитора систем (продолжение)*

| Использование CPU<br>(взаимодействие с базой данных)          | Доля доступных ресурсов базы данных, используемых функциями базы данных<br>i5/OS, такими как файловый ввод-вывод, SQL и общие запросы. Количество<br>ресурсов CPU, доступных для взаимодействия с базой данных, зависит от номера<br>модели и конфигурации системы. Рекомендуемый диапазон должен быть<br>приблизительно равен диапазону показателя Использование CPU (среднее<br>значение). Щелкните на любой точке сбора в графике для просмотра диаграммы<br>Сведения, в которой будет показано 20 заданий с максимальным уровнем<br>использования CPU для взаимодействия с базой данных.                          |
|---------------------------------------------------------------|----------------------------------------------------------------------------------------------------|
| Время ответа интерактивных<br>заданий (среднее значение)      | Среднее время ответа (в секундах) интерактивных заданий 5250 в системе.<br>Щелкните на любой точке сбора в графике для просмотра диаграммы Сведения, в<br>которой будет показано 20 заданий и с максимальным временем ответа.                                                                                                    |
| Время ответа интерактивных<br>заданий (максимальное значение) | Максимальное время ответа (в секундах) интерактивного задания 5250,<br>зарегистрированное в системе в течение интервала сбора. Щелкните на любой точке<br>сбора в графике для просмотра диаграммы Сведения, в которой будет показано 20<br>заданий и с максимальным временем ответа.                                                                                                    |
| Число транзакций (среднее<br>значение)                        | Количество транзакций, которые выполняются каждую секунду всеми активными<br>заданиями в системе. Щелкните на любой точке сбора в графике для просмотра<br>диаграммы Сведения, в которой будет показано 20 заданий, выполняющих<br>наибольшее число транзакций.                                                                                                    |
| Число транзакций<br>(интерактивный режим)                     | Количество транзакций, которые выполняются в системе активными заданиями<br>5250 следующих типов:                                                                                                    |
|                                                               | • Рабочая станция 5250, включая удаленную линию связи с твинаксиальным<br>подключением и линию связи локальной сети                                                                                                    |
|                                                               | Линия связи, подключенная к Системной сетевой архитектуре (SNA) и<br>включающая удаленных вход в систему дисплейной станции SNA                                                                                                    |
|                                                               | Все сеансы Telnet, включая подключенные по локальной сети, IBM Personal<br>Communications, System i Access PC5250 и другие эмуляторы SNA и Telnet                                                                                                    |
|                                                               | Щелкните на любой точке сбора в графике для просмотра диаграммы Сведения, в<br>которой будет показано 20 заданий, выполняющих наибольшее число транзакций.                                                                                                    |
| Число логических операций<br>ввода-вывода пакетных заданий    | Среднее количество логических операций ввода-вывода (I/O) базы данных, которое<br>выполняется каждую секунду всеми пакетными заданиями системы, тип которых<br>отличен от 5250. Логической операцией ввода-вывода называется передача данных<br>между буферами ввода-вывода системы и приложений. Этот показатель отражает<br>объем работы, выполняемый пакетными заданиями в течение данного временного<br>интервала. Щелкните на любой точке сбора в графике для просмотра диаграммы<br>Сведения, в которой будет показано 20 заданий, выполняющих наибольшее число<br>операций логического ввода-вывода в секунду. |
| Использование дисков (среднее<br>значение)                    | Средний процент объема всех дисковых накопителей, который был использован в<br>системе в течение интервала сбора информации. Этот показатель отражает уровень<br>загруженности дисковых накопителей в данном временном интервале. Щелкните на<br>любой точке сбора в графике для просмотра диаграммы Сведения, в которой будет<br>приведена информация об использовании каждого дискового накопителя.                                                                                                    |
| Использование дисков<br>(максимальное значение)               | Максимальный процент объема одного из дисковых накопителей, который был<br>использован в системе в течение интервала сбора информации. Этот показатель<br>отражает уровень загруженности дисковых накопителей в данном временном<br>интервале. Щелкните на любой точке сбора в графике для просмотра диаграммы<br>Сведения, в которой будет приведена информация об использовании каждого<br>дискового накопителя.                                                                                                    |
| Объем дисковой памяти (среднее<br>значение)                   | Средний объем дискового пространства на всех дисковых накопителях (в<br>процентах), который был заполнен в течение интервала сбора информации. Этот<br>показатель отражает уровень использования дискового пространства всех дисковых<br>накопителей в данном временном интервале. Щелкните на любой точке сбора в<br>графике для просмотра диаграммы Сведения, в которой будет приведена<br>информация об объеме дискового пространства на каждом накопителе.                                                                                                    |

*Таблица 1. Определения показателей монитора систем (продолжение)*

| Объем дисковой памяти                                      | Максимальный объем дискового пространства на одном из дисковых накопителях                                                                                                    |
|------------------------------------------------------------|----------------------------------------------------------------------------------------------------|
| (максимальное значение)                                    | (в процентах), который был заполнен в течение интервала сбора информации. Этот<br>показатель отражает уровень использования дискового пространства всех дисковых<br>накопителей в данном временном интервале. Щелкните на любой точке сбора в<br>графике для просмотра диаграммы Сведения, в которой будет приведена<br>информация об объеме дискового пространства на каждом накопителе.                                                                                                    |
| Использование дискового ЮР<br>(среднее значение)           | Среднее использование всех дисковых процессоров ввода/вывода (IOP) в течение<br>интервала сбора информации. Этот показатель отражает уровень загруженности<br>дисковых IOP в данном временном интервале. Многофункциональный IOP может<br>выполнять операции ввода-вывода при работе с дисками и средствами связи,<br>поэтому он может быть представлен или в одной из этих категорий, или в обоих<br>категориях. Если процессор одновременно обеспечивает работу дисковых<br>накопителей и средств связи, то определить, в каких пропорциях разделена нагрузка<br>на процессор, невозможно, и в каждой категории сообщается полное значение<br>коэффициента использования процессора. Щелкните на любой точке сбора в<br>графике для просмотра диаграммы Сведения, в которой будет приведена<br>информация об использовании каждого процессора ввода/вывода (IOP).                                   |
| Использование дискового ЮР<br>(максимальное значение)      | Максимальное значение коэффициента использования одного из дисковых<br>процессоров ввода/вывода (IOP) в течение интервала сбора информации. Этот<br>показатель отражает уровень загруженности дисковых IOP в данном временном<br>интервале. Многофункциональный IOP может выполнять операции ввода-вывода<br>при работе с дисками и средствами связи, поэтому он может быть представлен или<br>в одной из этих категорий, или в обоих категориях. Если процессор одновременно<br>обеспечивает работу дисковых накопителей и средств связи, то определить, в каких<br>пропорциях разделена нагрузка на процессор, невозможно, и в каждой категории<br>сообщается полное значение коэффициента использования процессора. Щелкните на<br>любой точке сбора в графике для просмотра диаграммы Сведения, в которой будет<br>приведена информация об использовании каждого процессора ввода/вывода (IOP).   |
| Использование IOP средств связи<br>(среднее значение)      | Среднее значение коэффициента использования всех процессоров ввода/вывода<br>(IOP) связи в течение интервала сбора информации. Этот показатель отражает<br>уровень загруженности IOP связи в данном временном интервале.<br>Многофункциональный IOP может выполнять операции ввода-вывода при работе с<br>дисками и средствами связи, поэтому он может быть представлен или в одной из<br>этих категорий, или в обоих категориях. Если процессор одновременно<br>обеспечивает работу дисковых накопителей и средств связи, то определить, в каких<br>пропорциях разделена нагрузка на процессор, невозможно, и в каждой категории<br>сообщается полное значение коэффициента использования процессора. Щелкните на<br>любой точке сбора в графике для просмотра диаграммы Сведения, в которой будет<br>приведена информация об использовании каждого процессора ввода/вывода (IOP).                   |
| Использование IOP средств связи<br>(максимальное значение) | Максимальное значение коэффициента использования одного из процессоров<br>ввода/вывода (IOP) средств связи в течение интервала сбора информации. Этот<br>показатель отражает уровень загруженности IOP связи в данном временном<br>интервале. Многофункциональный IOP может выполнять операции ввода-вывода<br>при работе с дисками и средствами связи, поэтому он может быть представлен или<br>в одной из этих категорий, или в обоих категориях. Если процессор одновременно<br>обеспечивает работу дисковых накопителей и средств связи, то определить, в каких<br>пропорциях разделена нагрузка на процессор, невозможно, и в каждой категории<br>сообщается полное значение коэффициента использования процессора. Щелкните на<br>любой точке сбора в графике для просмотра диаграммы Сведения, в которой будет<br>приведена информация об использовании каждого процессора ввода/вывода (IOP). |

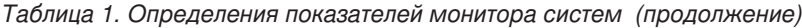

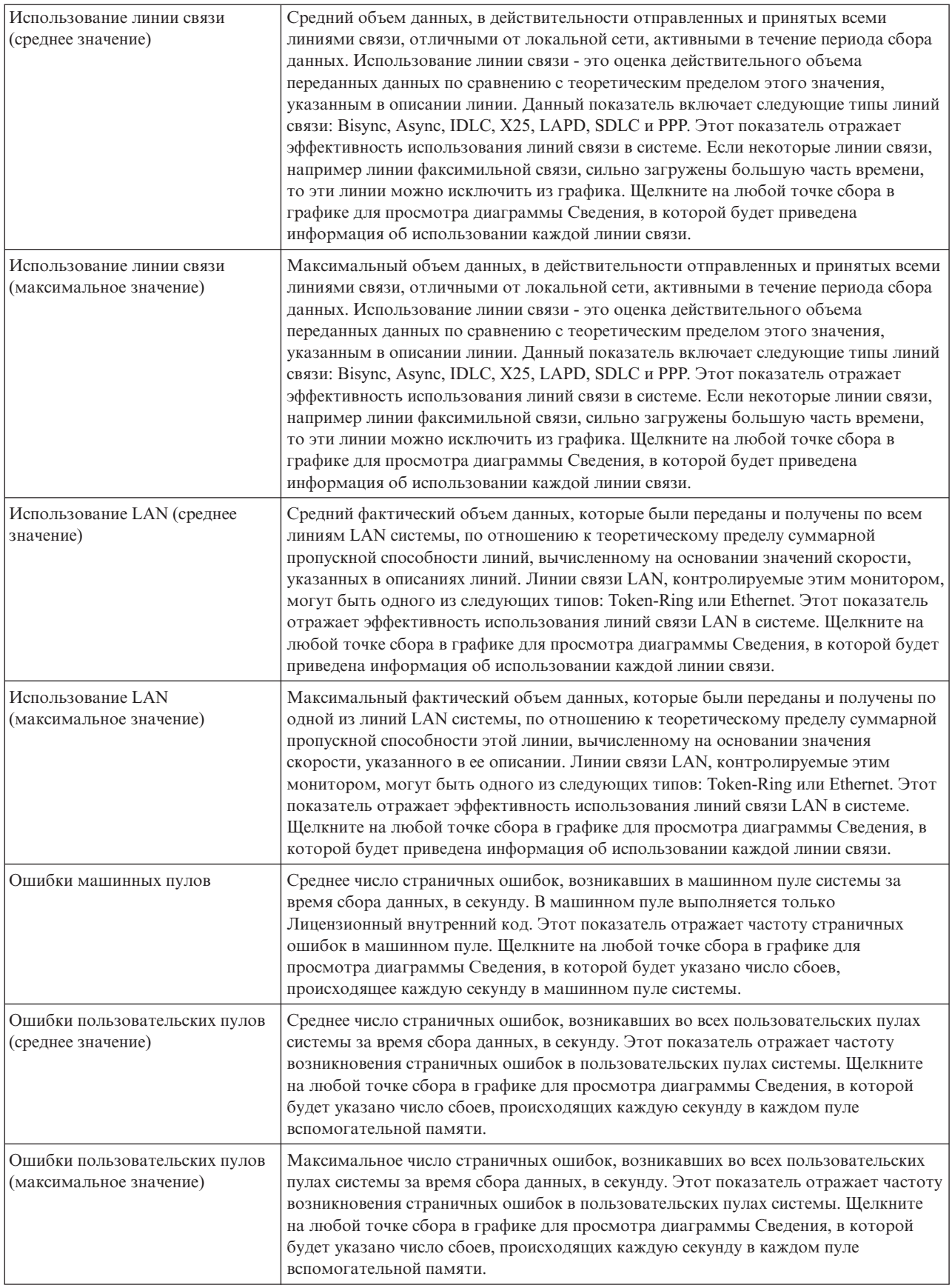

## **Показатели монитора заданий**

Вы можете выбрать в списке один показатель, группу показателей или все показатели для монитора. Монитор заданий может отслеживать следующие показатели:

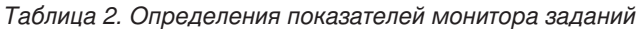

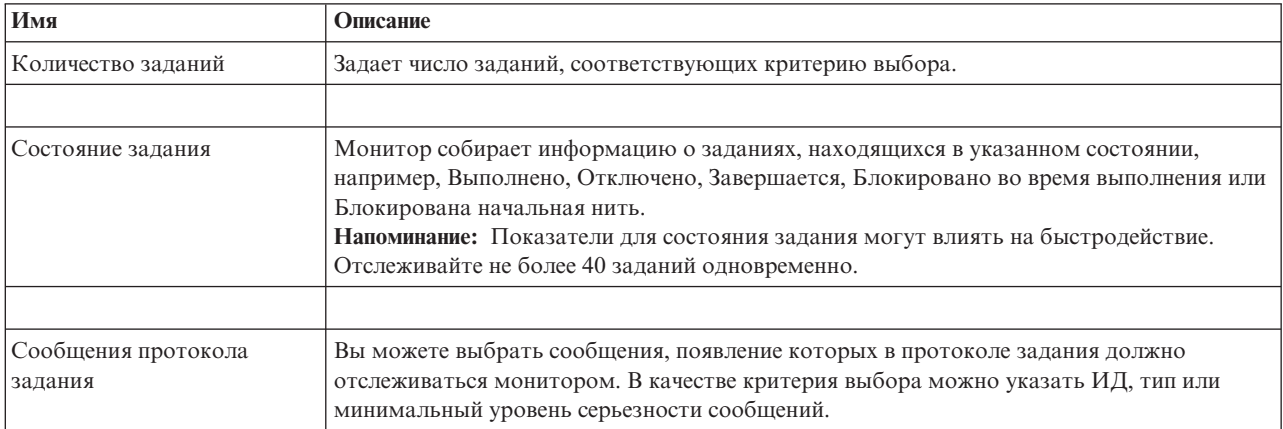

### **Числовые значения заданий**

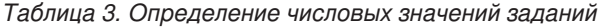

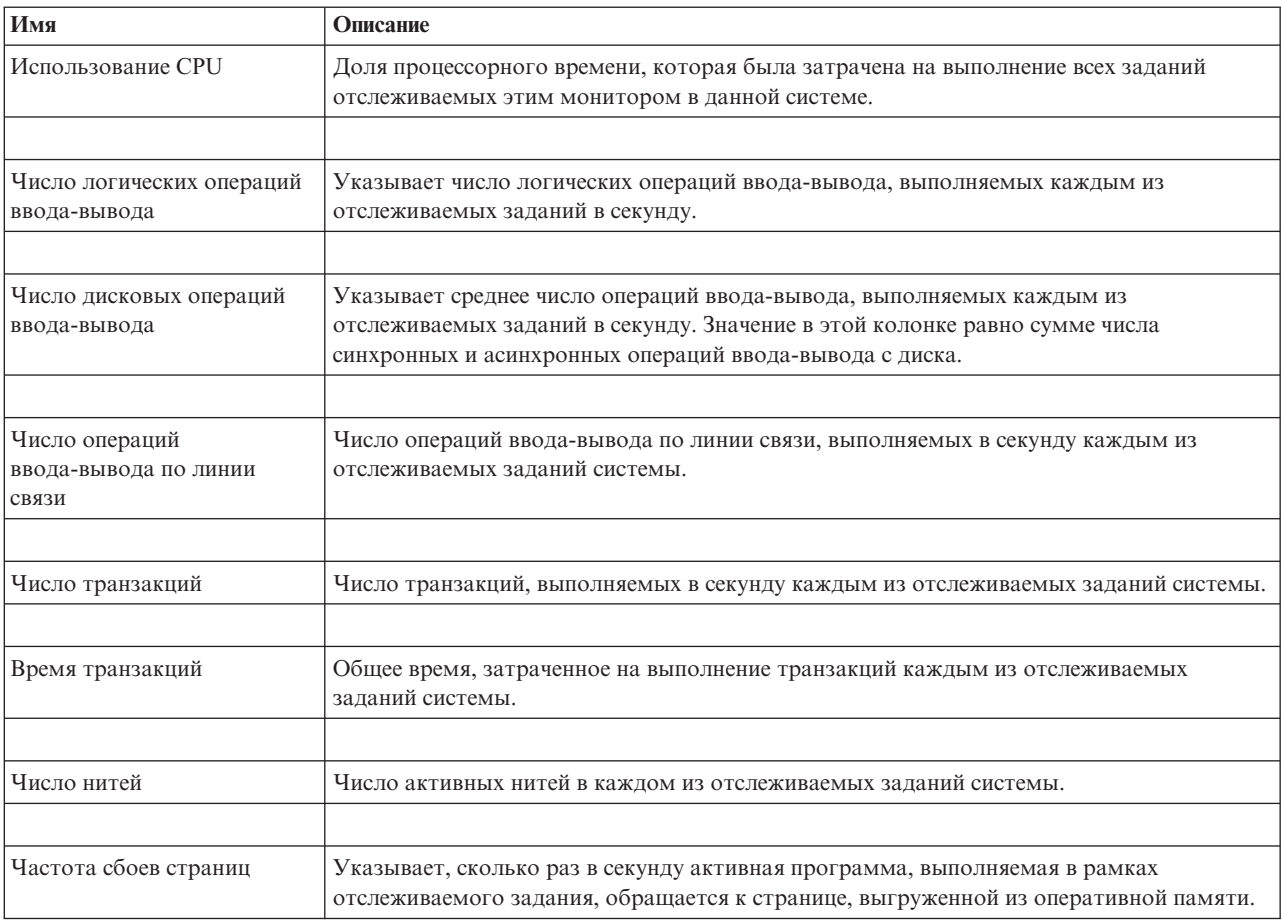

### <span id="page-18-0"></span>**Числовые значения - обзор**

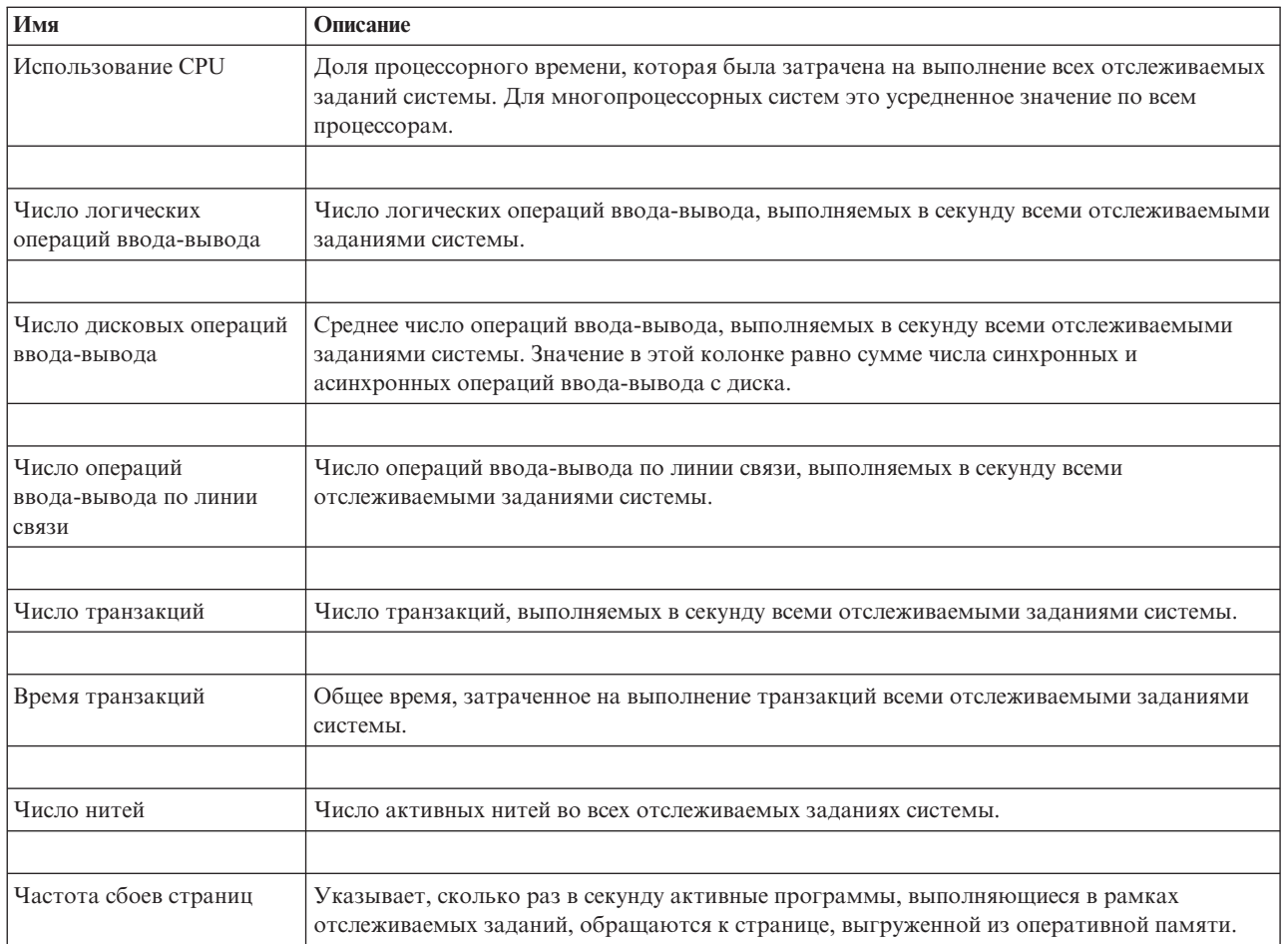

*Таблица 4. Определение числовых значений - обзор*

## **Установка пороговых значений**

Установка порога для показателя, отслеживаемого монитором, позволяет получать уведомления об изменениях показателя; кроме того, можно указать действия, которые следует выполнить при достижении определенного порогового значения (называемого *значением активации*). Кроме того, можно указать действия, которые должны выполняться при достижении второго порогового значения (*значения сброса*).

Например, при создании системного монитора можно с помощью команд i5/OS запретить создание новых заданий при загрузке центрального процессора выше 90%, и с помощью другой команды i5/OS разрешить создание новых заданий при загрузке ниже 70%.

Для некоторых параметров целесообразно задавать значение сброса, при достижении которого порог сбрасывается; после этого при достижении значения активации порог вновь может быть активирован. Для таких порогов можно задать команду, которая будет выполняться при достижении значения активации. Для других параметров (таких как Состояние файла и Текст для мониторов файлов, а также любые сообщения для монитора сообщений) можно задать автоматический сброс порога при выполнении команды триггера.

Для каждого показателя, отслеживаемого монитором, вы можете задать два порога. В зависимости от значения, которое принимает показатель во время сбора данных, выполняется активация или сброс порога. Задав в поле Продолжительность достаточно большое число интервалов сбора данных, можно избежать ненужной активации порога из-за частого, но кратковременного выхода показателя за пороговое значение.

Кроме того, можно настроить занесение сообщения в протокол событий при достижении значения активации или сброса.

Пороговые значения показателей, отслеживаемых монитором, можно указать на странице Пороги окна Создать монитор - Показатели. Например, при создании монитора сообщений можно настроить пороговые значения следующим образом, в зависимости от выбранного типа показателя:

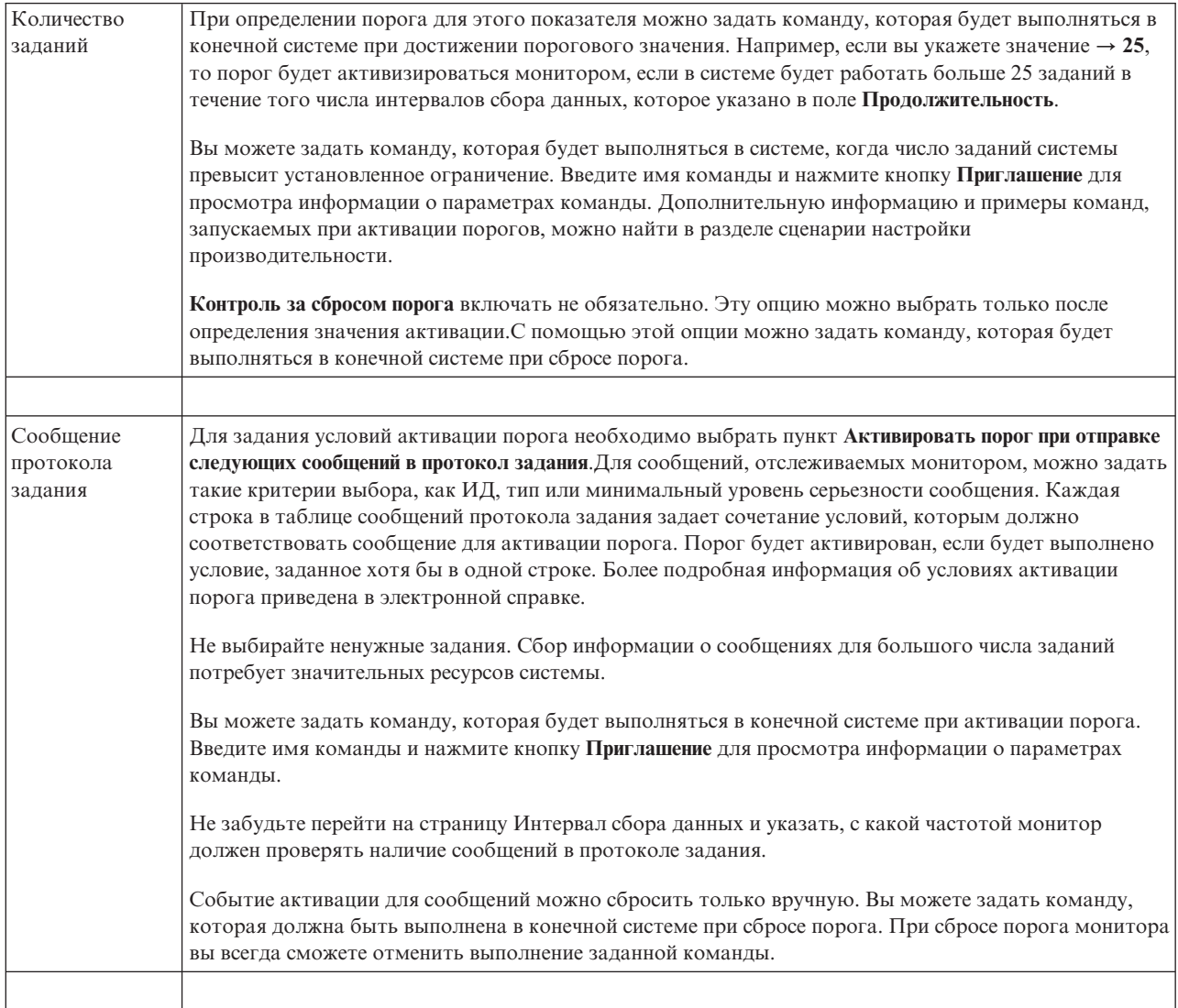

<span id="page-20-0"></span>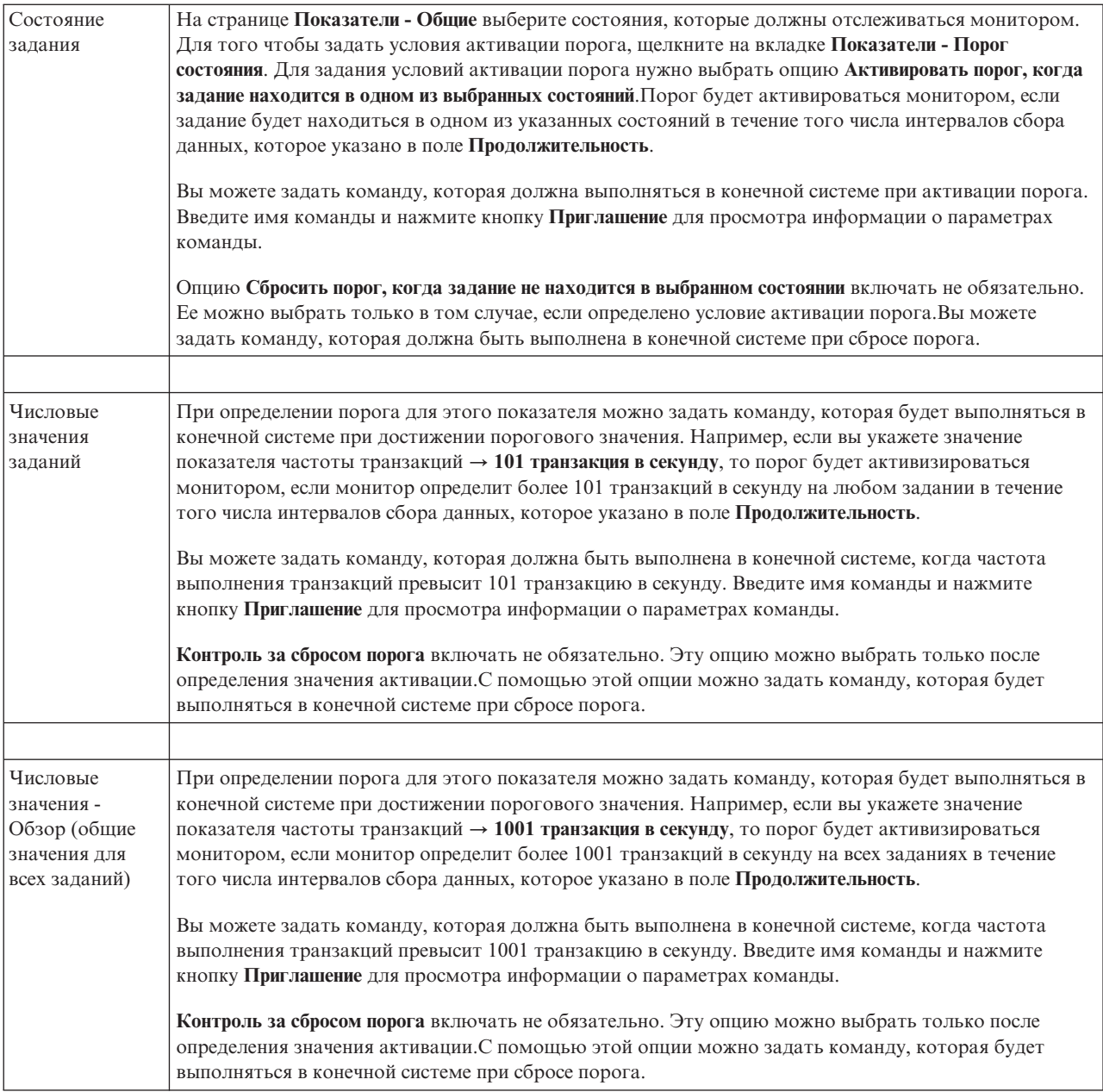

Дополнительная информация об этих и других задачах Централизованного управления приведена в подробной справке по задачам, которую можно просмотреть в окне System i Navigator. Выберите пункт **Справка** в строке меню, затем выберите **Обзор System i Navigator** → **Централизованное управление**.

## **Указание интервала сбора данных**

При настройке пороговых значений выбранных показателей монитора необходимо учесть, с какой периодичностью выполняется сбор данных.

Щелкните на вкладке **Интервал сбора данных** и укажите общий интервал сбора данных для всех типов показателей или свой интервал сбора для каждого типа.Можно, например, измерять показания счетчика заданий каждые 30 секунд и получать данные сообщений протокола задания каждые 5 минут, так как сбор информации о сообщениях протокола заданий обычно занимает больше времени, чем измерение показаний счетчика заданий.

<span id="page-21-0"></span>Если вы хотите получать информацию о числовых показателях и показателях состояния чаще, чем раз в 5 минут, то выберите значение **Другой интервал сбора данных**.

**Примечание:** Интервал сбора данных для счетчика заданий, числовых параметров заданий и итоговых значений должен быть не больше интервала сбора данных о состоянии заданий.

Для того чтобы указать число интервалов сбора данных для каждого порога, щелкните на вкладке **Показатели** и введите число интервалов в поле **Продолжительность**.

### **Указание пороговых команд**

*Порог* - это значение показателя, отслеживаемого монитором.*Пороговые команды* автоматически выполняются в конечной системе, если показатель достигает порогового значения.Пороговые команды отличаются от пороговых действий, которые также можно задать. Пороговые действия выполняются на PC или в центральной системе, тогда как пороговые команды выполняются в конечной системе.

#### **Применение пороговых команд**

Пороговые значения позволяют автоматизировать выполнение команд i5/OS, которые запускаются при достижении или сбросе пороговых значений. Например, уже 6:00, вы запустили монитор заданий, а некое пакетное задание, которое должно было быть выполнено до начала первой смены, все еще выполняется. Для того чтобы выполнить это действие, можно указать, чтобы порог 1 отправлял соответствующее уведомление оператору. Если выполнение задания продлится до 7 утра (когда будет достигнуто второе пороговое значение), то выполнится команда завершения задания.

В другом случае вы можете отправлять операторам сообщение на пейджер, когда монитор задания обнаруживает, что время ожидания серверов FTP и HTTP достигает среднего значения. Если работа задания сервера FTP будет завершена, вы можете перезапустить сервер с помощью команды STRTCPSVR \*FTP. С помощью команд, связанных с пороговыми значениями, вы можете задать действия, которые будут автоматически выполняться при возникновении различных событий. Задайте команды исходя из особенностей своей среды.

### **Выбор пороговых команд**

На странице Создать монитор - Показатели щелкните на вкладке **Пороги**. Эту опцию необходимо выбрать перед настройкой пороговых команд. Затем укажите команды, которые должны выполняться при активации порога. Для того чтобы задать команду, которая выполняется при сбросе порога, выберите опцию **Контролировать сброс порога** (или опцию с аналогичным названием).

При создании мониторов Централизованного управления можно задать пакетные команды, которые будут выполняться на сервере при активации или сбросе порога. Введите имя команды i5/OS и нажмите кнопку **Приглашение** (либо нажмите F4) для просмотра информации о параметрах команды. Для передачи некоторых значений команде можно задать ряд переменных подстановки (например, &TIME или &NUMCURRENT для передачи текущего времени или значения показателя).

## **Настройка действий и протокола событий**

После настройки пороговых значений для монитора щелкните на вкладке **Действия**, чтобы включить опцию ведения протокола событий и задать действия, выполняемые при активации или сбросе порога.

Ниже перечислены некоторые возможные действия:

*Таблица 5. Доступные для выбора действия*

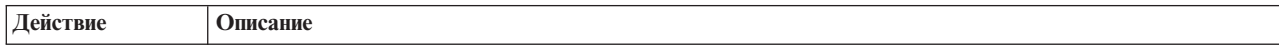

*Таблица 5. Доступные для выбора действия (продолжение)*

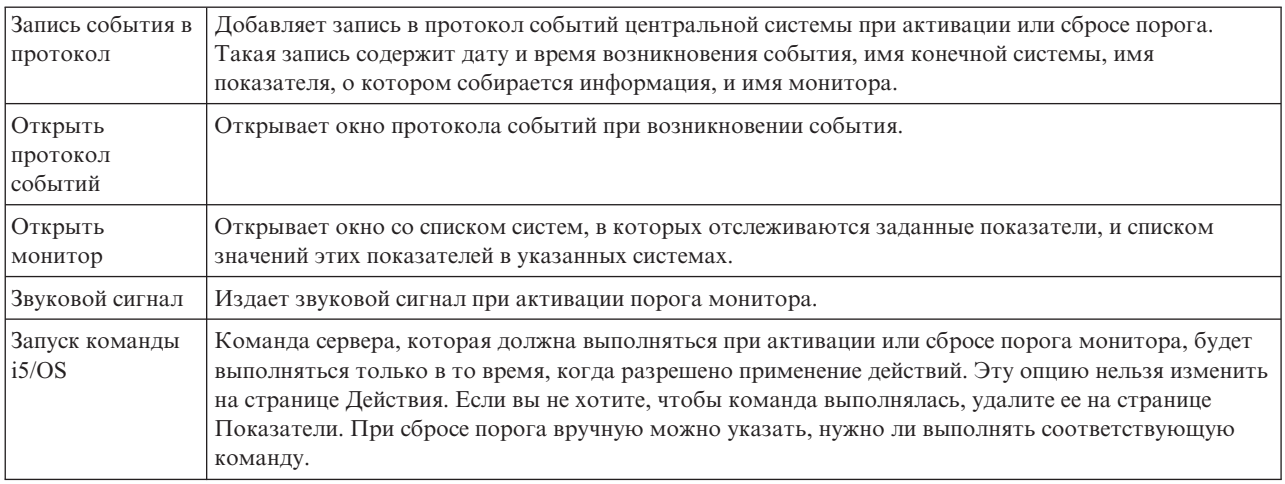

После настройки действий, которые должны выполняться при достижении порога, можно указать, когда должны применяться указанные пороги и пороговые значения.

### **Чтение протокола событий**

В окне Протокол событий содержится список событий активации и сброса порогов для всех мониторов. На странице Свойства монитора - Действия можно указать для каждого монитора, следует ли заносить его события в Протокол событий. Для того чтобы открыть страницу свойств монитора, выберите монитор в списке Мониторы, а затем выберите пункт Свойства в меню Файл.

По умолчанию список событий упорядочен по дате и времени, но вы можете изменить порядок сортировки, щелкнув на заголовке столбца. Например, для сортировки списка по имени системы, в которой произошло событие, щелкните на заголовке столбца Система.

Значок слева от каждого события указывает его тип:

#### *Таблица 6. Значки и их описания*

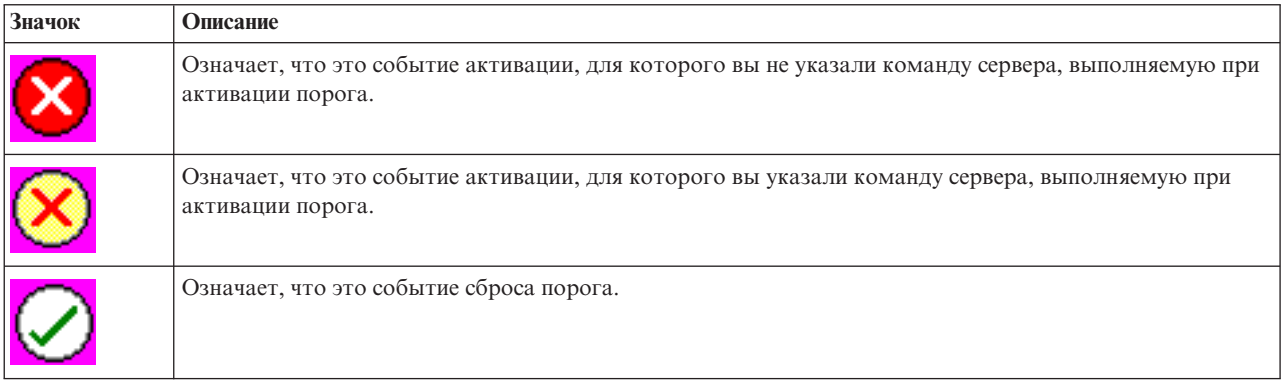

Вы можете настроить список событий таким образом, чтобы были показаны только события, соответствующие определенным критериям. Для этого откройте меню **Опции** и выберите пункт **Включить в список**.

Вы можете указать, какие колонки и в каком порядке должны быть показаны в списке. Для этого откройте меню **Опции** и выберите пункт **Колонки**.

<span id="page-23-0"></span>Для получения дополнительной информации о событии, запись о котором была занесена в протокол, просмотрите свойства записи.

Вы можете одновременно открыть несколько окон протокола событий и работать с другими окнами. Информация в окне Протокол событий обновляется динамически.

## **Применение порогов и пороговых действий монитора**

После настройки пороговых значений и выбора опции ведения протокола событий можно указать, в какое время должны применяться указанные пороги и пороговые действия.

**Примечание:** Поскольку мониторы систем работают постоянно, приведенная ниже информация не применяется.

Для того чтобы задать время, в течение которого будут применяться пороги и действия, необходимо задать время начала и окончания действия. Если центральная и конечная системы расположены в разных часовых поясах, обратите внимание, что время применения порогов и пороговых действий будет определяться по часам конечной системы. Кроме того, выберите по крайней мере один день, в который должны применяться пороги и пороговые действия. Пороги и пороговые действия будут применяться со времени начала применения в выбранный день и до следующего наступления времени окончания применения в конечной системе.

Например, если вы хотите, чтобы пороги и пороговые действия применялись в ночь с понедельника на вторник, то в качестве **Времени начала** нужно указать 23:00, а в качестве **Времени окончания** - 6:00 **Понедельник**. В результате указанные действия будут выполняться в том случае, если пороговое значение было достигнуто между 23:00 в понедельник и 6:00 во вторник.

Информация о других действиях, которые необходимо выполнить для создания монитора, приведена в электронной справке. Там же вы найдете инструкции по запуску монитора.

Дополнительная информация об этих и других задачах Централизованного управления приведена в подробной справке по задачам, которую можно просмотреть в окне System i Navigator. Выберите пункт **Справка** в строке меню, затем выберите **Обзор System i Navigator** → **Централизованное управление**.

## **Просмотр результатов мониторинга**

После того как было задано время применения порогов и пороговых действий, можно просмотреть данные, собранные монитором.

Дважды щелкните на имени монитора. Появится окно Монитор. В этом окне указано общее состояние монитора и список целевых систем, в которых запущен монитор.

Для монитора заданий, сообщений и файлов в списке целевых систем, расположенном в верхней панели (панель Итоговые данные), указано состояние монитора в различных системах, а также дата и время измерения значений показателей. В Итоговых данных также указана дополнительная информация, связанная с отдельными отслеживаемыми показателями.

При выборе системы в нижней панели выводится подробная информация о контролируемых показателях в этой системе. Например, в окне Монитора заданий в списке заданий в нижней панели указаны активизированные пороги, порог, активизированный последним, и фактические значения показателей.

Для просмотра дополнительных колонок информации выберите в меню Опции пункт **Колонки**. Для того чтобы просмотреть описания колонок, нажмите кнопку Справка в окне Колонки.

Вы можете щелкнуть правой кнопкой на любом элементе в списке, показанном в нижней панели, и выбрать необходимое действие. Например, после выбора задания можно сбросить активизированные события, а также заблокировать, разблокировать или завершить задание или просмотреть его свойства.

<span id="page-24-0"></span>Для мониторов систем подробная информация отображается в виде графиков, которые можно сохранять и распечатывать.

Контролировать работу всех мониторов, а также запускать задачи управления системами System i Navigator можно из удаленной системы - с помощью System i Navigator для беспроводных устройств.

#### **Информация, связанная с данной**

- Графическое представление хронологии Навигатора System i
- Просмотр графического представления хронологии

проигнорированы.

### **Сброс активизированного порога монитора**

При просмотре результатов монитора можно сбросить активизированный порог монитора.

При этом можно разрешить выполнение команды, связанной с событием сброса порога, либо отменить ее выполнение.

Сброс порога может быть выполнен на уровне задания, на уровне итоговых значений, на уровне системы или на уровне монитора:

Уровень задания Выберите одно или несколько заданий на панели заданий в окне Монитор заданий. В меню **Файл** выберите пункт **Сброс с выполнением команды** или **Только сброс**, а затем выберите **Задания**.Пороги указанных заданий будут сброшены. Все остальные пороги монитора, которые были активизированы, сброшены не будут. Уровень итоговых значений Выберите одну или несколько систем на панели итоговых значений в окне Монитор заданий. В меню **Файл** выберите опцию **Сброс с выполнением команды** или **Только сброс**, а затем выберите пункт **Итоговые значения**.Будут сброшены пороги для счетчика заданий, числовых показателей работы заданий и итоговых числовых показателей. Все остальные пороги монитора, которые были активизированы, сброшены не будут. Уровень систем Выберите одну или несколько систем на панели итоговых значений в окне Монитор заданий. В меню **Файл** выберите опцию **Сброс с выполнением команды** или **Только сброс**, а затем выберите пункт **Система**.Будут сброшены все пороги монитора, активизированные в выбранных системах. Пороги монитора, которые были активизированы в других системах, сброшены не будут. Все задания, выбранные на панели заданий, будут проигнорированы. Уровень мониторов В меню **Файл** выберите опцию **Сброс с выполнением команды** или **Только сброс**, а затем выберите пункт **Монитор**.Будут сброшены все пороги монитора, независимо от того, в какой системе они были активизированы. Значения, выбранные на панели заданий и панели итоговых значений, будут

# <span id="page-26-0"></span>Приложение. Примечания

Настоящая документация была разработана для продуктов и услуг, предлагаемых на территории США.

ІВМ может не предлагать продукты и услуги, упомянутые в этом документе, в других странах. Информацию о продуктах и услугах, предлагаемых в вашей стране, вы можете получить в местном представительстве IBM. Ссылка на продукт, программу или услугу IBM не означает, что может применяться только этот продукт, программа или услуга IBM. Вместо них можно использовать любые другие функционально эквивалентные продукты, программы или услуги, не нарушающие прав IBM на интеллектуальную собственность. Однако в этом случае ответственность за проверку работы этих продуктов, программ и услуг возлагается на пользователя.

IBM могут принадлежать патенты или заявки на патенты, относящиеся к материалам этого документа. Предоставление вам настоящего документа не означает предоставления каких-либо лицензий на эти патенты. Запросы на приобретение лицензий можно отправлять по следующему адресу:

**IBM** Director of Licensing **IBM** Corporation North Castle Drive Armonk, NY 10504-1785  $U.S.A.$ 

Запросы на лицензии, связанные с информацией DBCS, следует направлять в отдел интеллектуальной собственности в местном представительстве IBM или в письменном виде по следующему адресу:

IBM World Trade Asia Corporation Лицензирование 2-31 Roppongi 3-chome, Minato-ku Tokyo 106-0032, Japan

Следующий абзац не относится к Великобритании, а также к другим странам, в которых это заявление противоречит местному законодательству: ФИРМА INTERNATIONAL BUSINESS MACHINES СОRРОКАТІОН ПРЕДОСТАВЛЯЕТ НАСТОЯЩУЮ ПУБЛИКАЦИЮ НА УСЛОВИЯХ "КАК ЕСТЬ", БЕЗ КАКИХ-ЛИБО ЯВНЫХ ИЛИ ПОДРАЗУМЕВАЕМЫХ ГАРАНТИЙ, ВКЛЮЧАЯ, НО НЕ ОГРАНИЧИВАЯСЬ ЭТИМ, НЕЯВНЫЕ ГАРАНТИИ СОБЛЮДЕНИЯ ПРАВ, КОММЕРЧЕСКОЙ ЦЕННОСТИ И ПРИГОДНОСТИ ДЛЯ КАКОЙ-ЛИБО ЦЕЛИ. В некоторых странах запрещается отказ от каких-либо явных и подразумеваемых гарантий при заключении определенных договоров, поэтому данное заявление может не действовать в вашем случае.

В данной публикации могут встретиться технические неточности и типографские опечатки. В информацию периодически вносятся изменения, которые будут учтены во всех последующих изданиях настоящей публикации. IBM оставляет за собой право в любое время и без дополнительного уведомления исправлять и обновлять продукты и программы, упоминаемые в настоящей публикации.

Все встречающиеся в данной документации ссылки на Web-сайты других компаний предоставлены исключительно для удобства пользователей и не являются рекламой этих Web-сайтов. Материалы, размещенные на этих Web-сайтах, не являются частью информации по данному продукту IBM и ответственность за применение этих материалов лежит на пользователе.

IBM может использовать и распространять любую предоставленную вами информацию на свое усмотрение без каких-либо обязательств перед вами.

Для получения информации об этой программе для обеспечения: (i) обмена информацией между независимо созданными программами и другими программами (включая данную) и (ii) взаимного использования информации, полученной в ходе обмена, пользователи данной программы могут обращаться по адресу:

**IBM** Corporation Software Interoperability Coordinator, Department YBWA 3605 Highway 52 N Rochester, MN 55901 U.S.A.

Такая информация может предоставляться на определенных условиях, включая, в некоторых случаях, уплату вознаграждения.

П Описанная в этом документе лицензионная программа и все связанные с ней лицензионные материалы

предоставляются IBM в соответствии с условиями Соглашения с заказчиком IBM, Международного остлашения о лицензии на программу IBM, Лицензионного соглашения о машинном коде IBM или любого

| другого эквивалентного соглашения.

Все приведенные показатели производительности были получены в управляемой среде. В связи с этим результаты, полученные в реальной среде, могут существенно отличаться от приведенных. Некоторые измерения могли быть выполнены в системах, находящихся на этапе разработки, поэтому результаты измерений, полученные в серийных системах, могут отличаться от приведенных. Более того, некоторые значения могли быть получены в результате экстраполяции. Реальные результаты могут отличаться от указанных. Пользователи, работающие с этим документом, должны удостовериться, что используемые ими данные применимы в имеющейся среде.

Информация о продуктах других изготовителей получена от поставщиков этих продуктов, из их официальных сообщений и других общедоступных источников. IBM не выполняла тестирование этих продуктов других фирм и не может подтвердить точность заявленной информации об их производительности, совместимости и других свойствах. Запросы на получение дополнительной информации об этих продуктах должны направляться их поставщикам.

Все заявления, касающиеся намерений и планов IBM, могут изменяться и отзываться без предварительного уведомления, и отражают только текущие цели и задачи.

Данный документ содержит примеры данных и отчетов, применяемых в повседневных бизнес-операциях. Для более наглядной демонстрации примеры содержат имена людей, названия компаний, товарных знаков и продуктов. Все имена и названия вымышлены и любое совпадение или аналогии с реальными именами и адресами является случайным.

#### ЛИЦЕНЗИЯ НА ПРОДУКТЫ, ЗАЩИЩЕННЫЕ АВТОРСКИМ ПРАВОМ:

В этой публикации приведены примеры программ, иллюстрирующие технологии программирования на различных платформах. Разрешается бесплатно копировать, изменять и распространять в любой форме эти примеры с целью разработки, использования и распространения прикладных программ для той операционной системы, для которой были созданы эти примеры. Они не проверялись для работы во всех условиях. По этой причине IBM не может гарантировать их надежность, удобство их обслуживания и отсутствие в них ошибок.

Каждая полная или частичная копия примеров программ, а также любых продуктов, созданных на их основе, должна содержать следующую информацию об авторских правах:

© (имя вашей компании) (год). Части этого кода были созданы на основе примеров программ IBM Corp. . © Copyright IBM Corp. год или годы. Все права защищены.

При просмотре данного документа в электронном виде фотографии и цветные иллюстрации могут не отображаться.

## <span id="page-28-0"></span>**Товарные знаки**

Ниже перечислены товарные знаки International Business Machines Corporation в США и/или других странах:

Domino i5/OS IBM System i System i5 WebSphere

Adobe, эмблема Adobe, PostScript и эмблема PostScript являются товарными знаками или |

зарегистрированными товарными знаками Adobe Systems в США и/или других странах. |

Java и все товарные знаки на основе Java являются торговыми знаками Sun Microsystems, Inc. в США и/или других странах.

Названия других компаний продуктов и услуг могут быть товарными или служебными знаками других компаний.

## **Terms and conditions**

Permissions for the use of these publications is granted subject to the following terms and conditions.

**Personal Use:** You may reproduce these publications for your personal, noncommercial use provided that all proprietary notices are preserved. You may not distribute, display or make derivative works of these publications, or any portion thereof, without the express consent of IBM.

**Commercial Use:** You may reproduce, distribute and display these publications solely within your enterprise provided that all proprietary notices are preserved. You may not make derivative works of these publications, or reproduce, distribute or display these publications or any portion thereof outside your enterprise, without the express consent of IBM.

Except as expressly granted in this permission, no other permissions, licenses or rights are granted, either express or implied, to the publications or any information, data, software or other intellectual property contained therein.

IBM reserves the right to withdraw the permissions granted herein whenever, in its discretion, the use of the publications is detrimental to its interest or, as determined by IBM, the above instructions are not being properly followed.

You may not download, export or re-export this information except in full compliance with all applicable laws and regulations, including all United States export laws and regulations.

IBM MAKES NO GUARANTEE ABOUT THE CONTENT OF THESE PUBLICATIONS. THE PUBLICATIONS ARE PROVIDED ″AS-IS″ AND WITHOUT WARRANTY OF ANY KIND, EITHER EXPRESSED OR IMPLIED, INCLUDING BUT NOT LIMITED TO IMPLIED WARRANTIES OF MERCHANTABILITY, NON-INFRINGEMENT, AND FITNESS FOR A PARTICULAR PURPOSE.

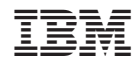

Напечатано в Дании